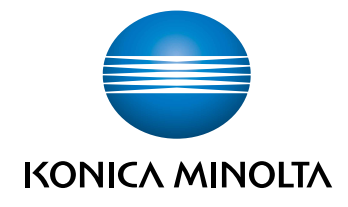

# bizhub 4000i QUICK GUIDE

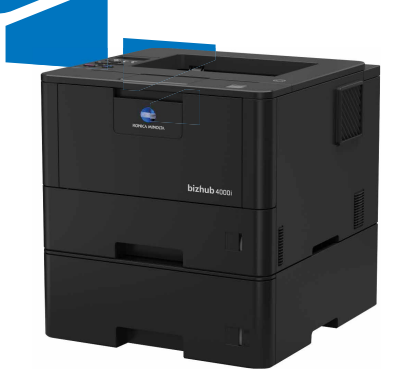

## **User's Guides**

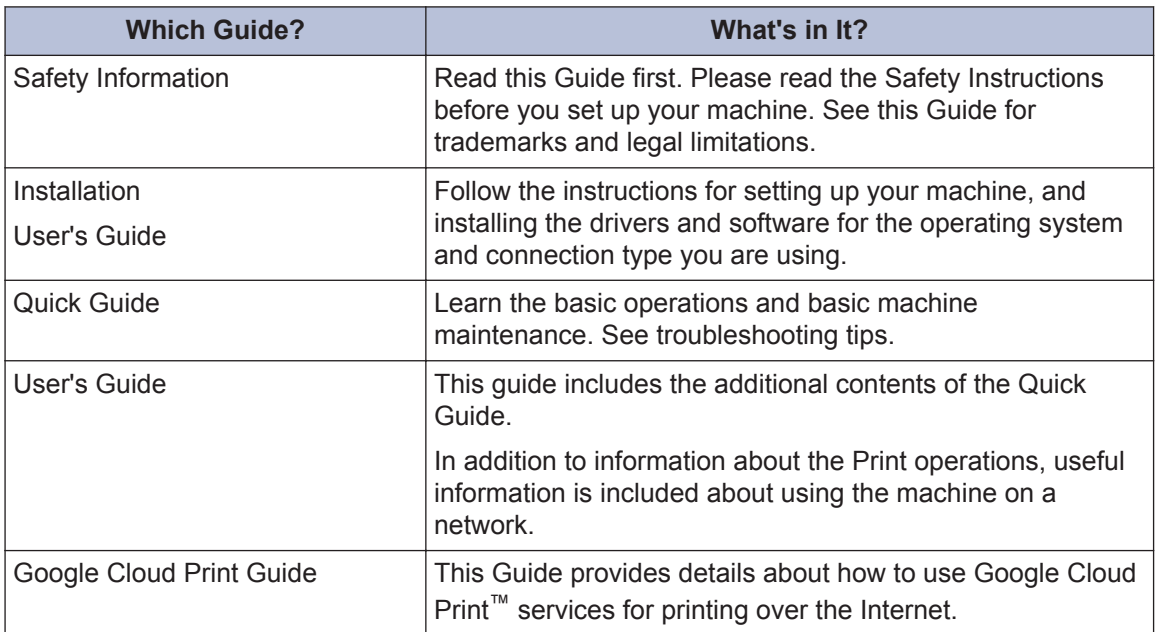

**1 General Information**

# **Control Panel Overview**

The control panel may vary depending on your model.

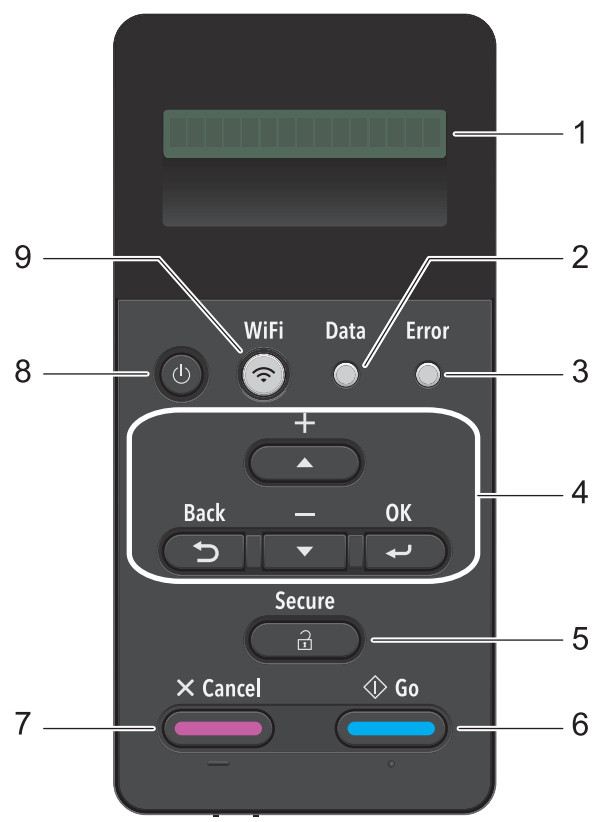

#### **1. Liquid Crystal Display (LCD)**

Displays messages to help you set up and use the machine.

A four-level indicator shows the wireless signal strength if you are using a wireless connection.

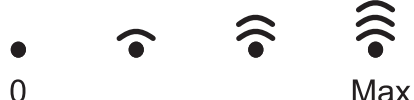

#### **2. Data LED**

The **Data** LED blinks depending on the machine's status.

When the **Data** LED is on, data is in the machine's memory. When the **Data** LED blinks, the machine is receiving or processing data.

#### **3. Error LED**

The **Error** LED blinks when the LCD displays an error or an important status message.

#### **4. Menu Buttons**

#### **OK**

Press to store your machine's settings. After you change a setting, the machine returns to the previous menu level.

#### **Back**

- Press to go back one level in the menu.
- Press to select the previous digit when entering numbers.

#### **a or b (+ or -)**

- Press to scroll through menus and options.
- Press to enter a number or to increase or decrease the number. Hold down  $\blacktriangle$  or  $\nblacktriangledown$  to scroll faster. When you see the number you want, press **OK**.

#### **5. Secure**

Press to print jobs saved in the memory when you enter your four-digit password.

#### **6. Go**

- Press to clear certain error messages. To clear all other errors, follow the LCD instructions.
- Press to print any data remaining in the machine's memory.
- Press to select the displayed option. After you change a setting, the machine returns to Ready Mode.

#### **7. Cancel**

- Press to cancel the current setting.
- Press to cancel a programmed print job and clear it from the machine's memory. To cancel multiple print jobs, hold down **Cancel** until the LCD displays [Cancel All Jobs].

#### 8. **(b)** Power On/Off

- Turn the machine on by pressing  $\circ$ .
- Turn the machine off by pressing and holding down  $\phi$ . The LCD displays [Shutting]

Down] for a few seconds before going off.

#### **9. WiFi**

Launch the wireless installer on your computer and press the **WiFi** button. Follow the onscreen instructions to set up a wireless connection between your machine and your network.

When the **WiFi** light is on, your machine is connected to a wireless access point. When the **WiFi** light blinks, the wireless connection is down, or your machine is in the process of connecting to a wireless access point.

**2**

# **Load Paper**

# **Load Paper in the Paper Tray**

Use the paper tray when printing on the following media:

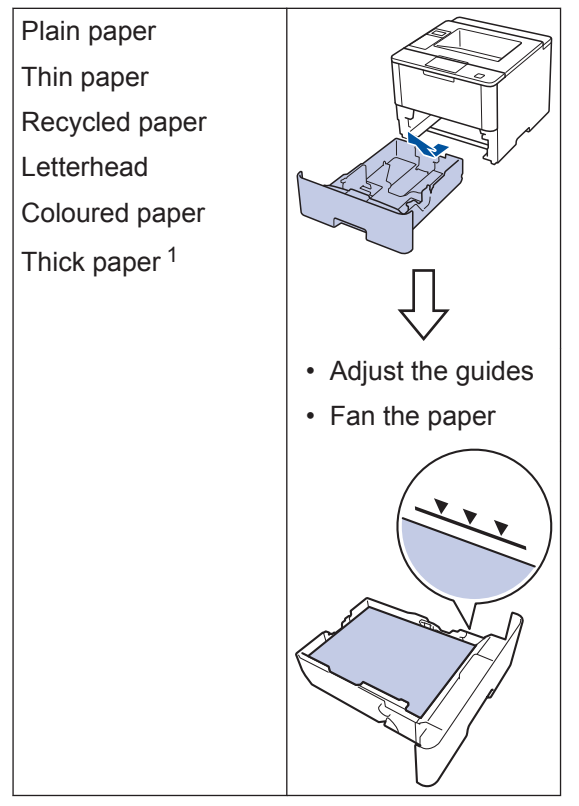

1 Open the back cover (face up output tray) before printing to let the printed paper exit onto the face up output tray.

For more detailed information, see the *User's Guide*: *Load and Print Using the Paper Tray*.

# **Load Paper in the Multipurpose Tray (MP Tray)**

Use the MP tray when printing on the following media:

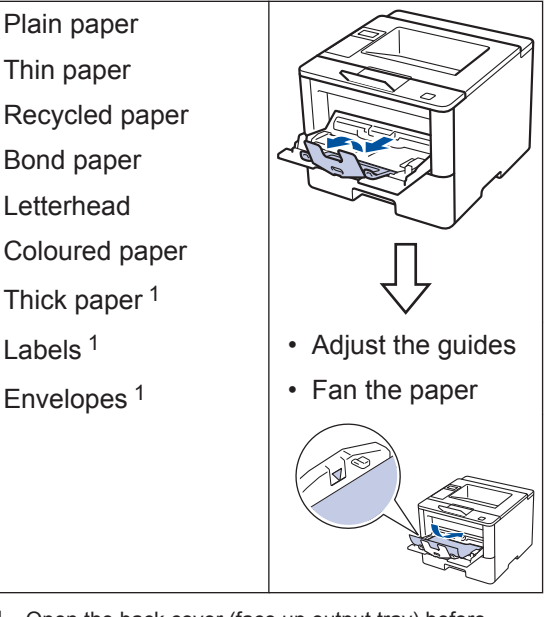

1 Open the back cover (face up output tray) before printing to let the printed paper exit onto the face up output tray.

For more detailed information, see the *User's Guide*: *Load and Print Using the Multi*‑*purpose Tray (MP Tray)*.

# **Print**

# **Print from Your Computer**

### **Print a Document**

**3**

For labels, thick paper, and envelopes, set the paper size and paper type in the printer before printing the document.

- **1** From the document that you are trying<br>to print open the Print dialog to print, open the Print dialog.
- **2** If necessary, adjust the settings.
- **3** Print the document.

For details of the function of the printer driver, refer to the Help of the printer driver.

**A Troubleshooting**

Use this section to resolve problems you may encounter when using your machine.

# **Identify the Problem**

Even if there seems to be a problem with your machine, you can correct most problems yourself. First, check the following:

- The machine's power cord is connected correctly and the machine's power is on.
- All of the machine's orange protective parts have been removed.
- The access point, router, or hub is turned on and its link indicator is blinking.
- Paper is inserted correctly in the paper tray.
- The interface cables are securely connected to the machine and the computer.

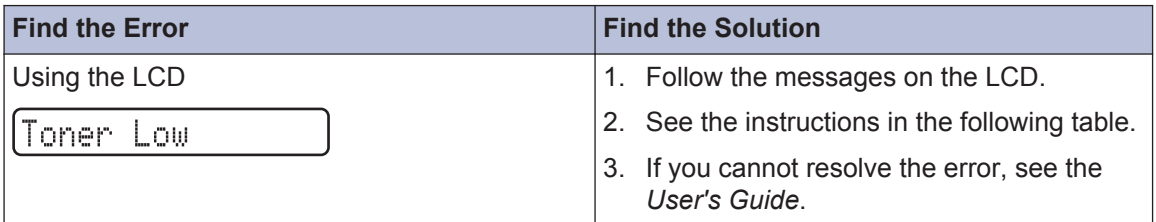

### **Error and Maintenance Messages**

The most common error and maintenance messages are shown in the table.

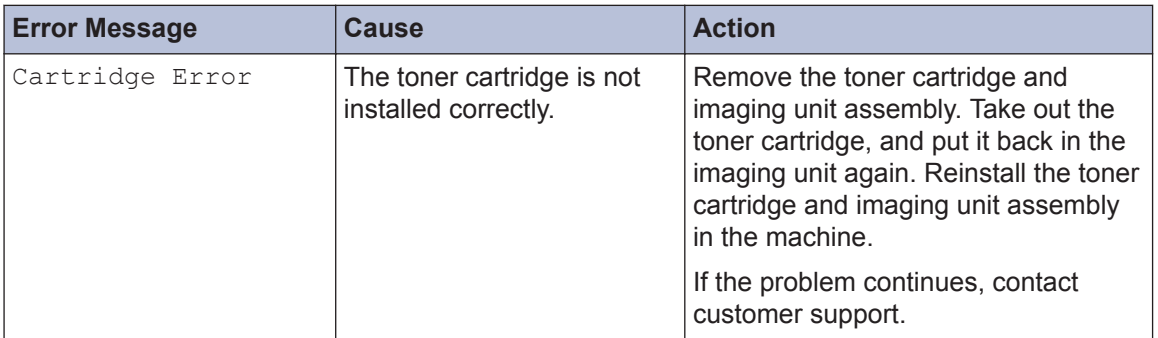

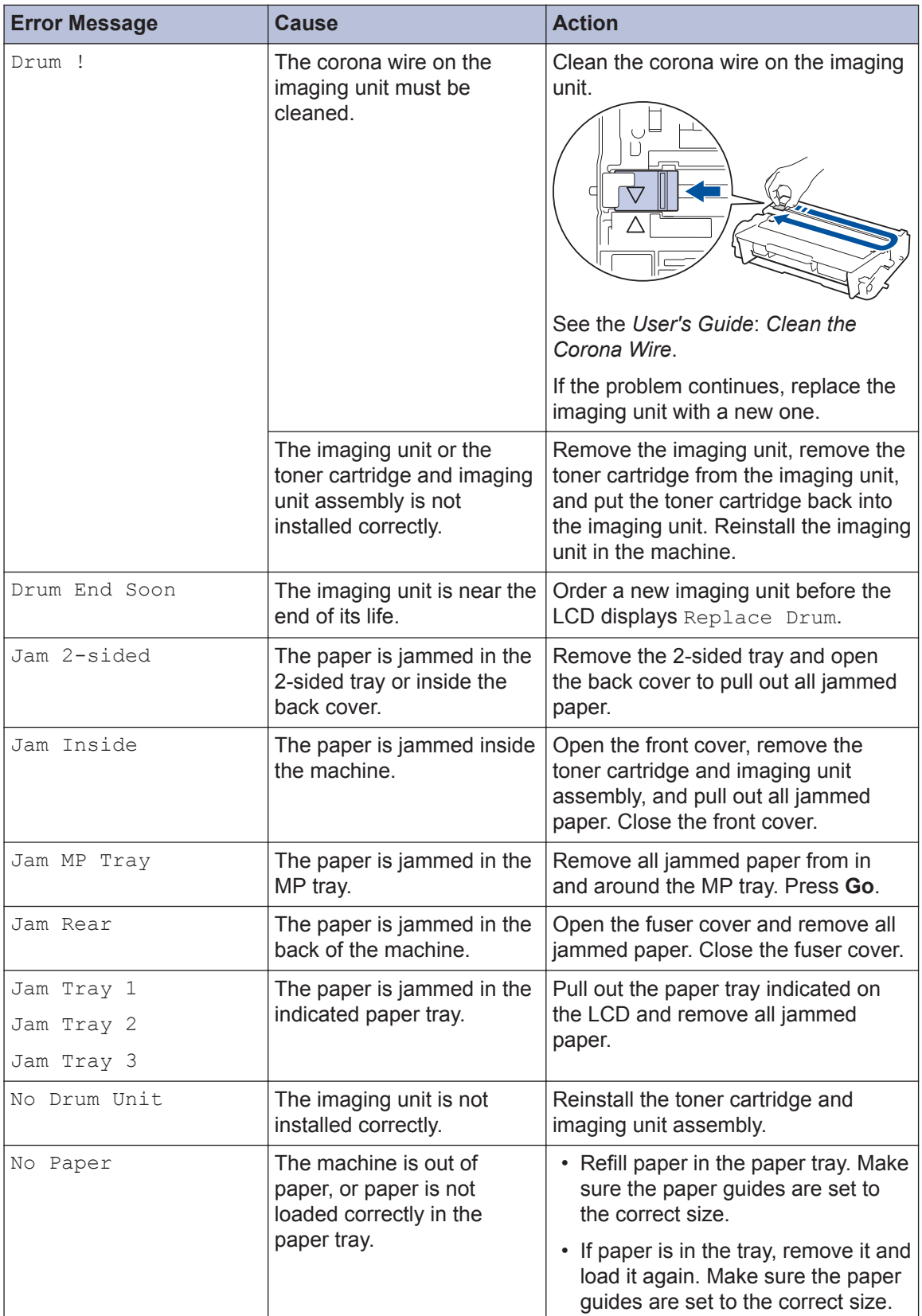

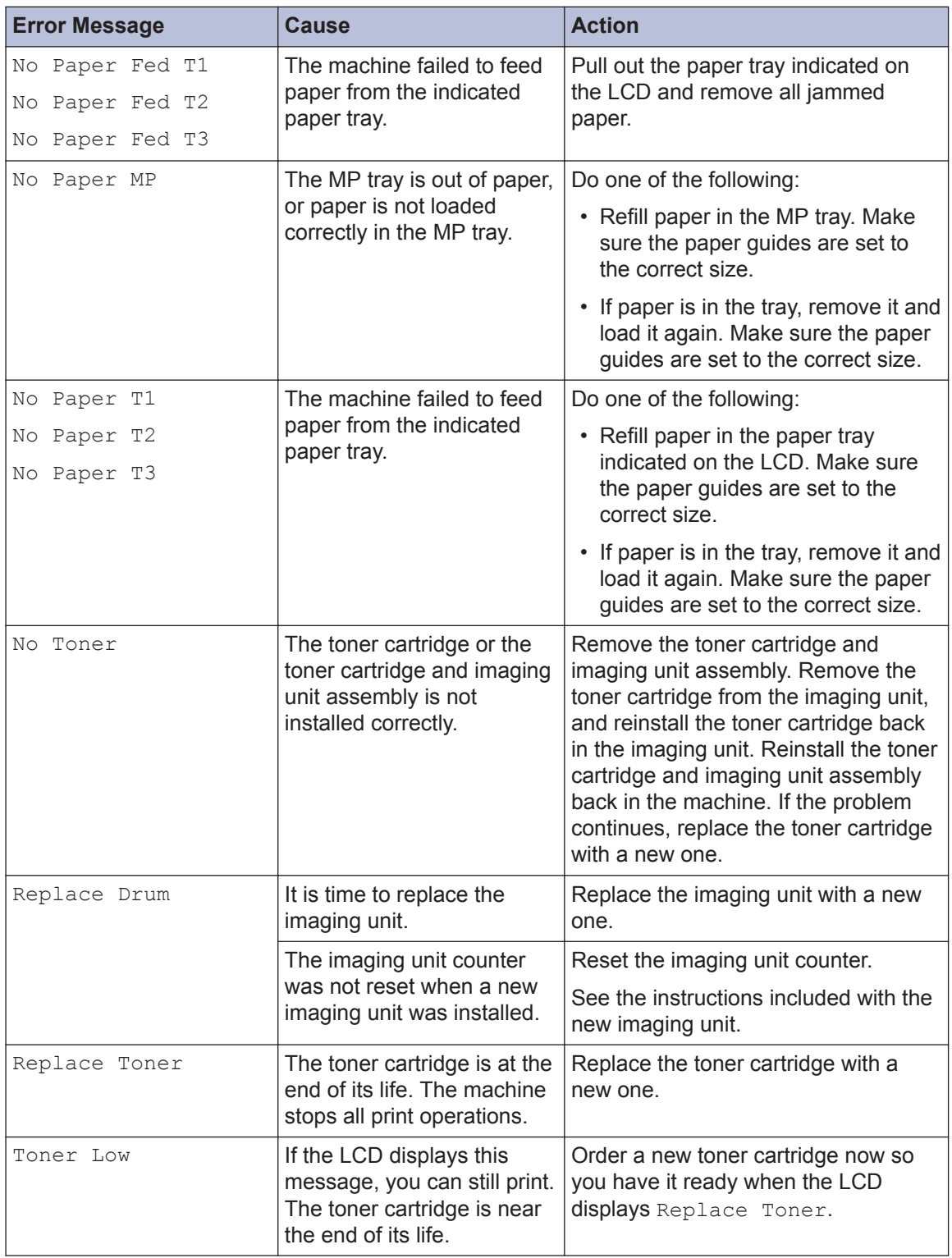

# **Paper Jams**

An error message indicates where the paper is stuck in your machine.

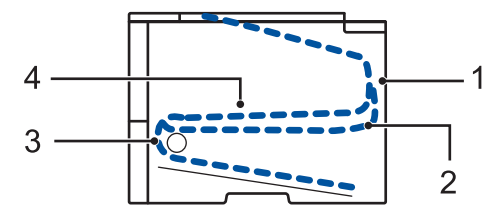

Error messages:

- 1. Jam Rear
- 2. Jam 2-sided
- 3. Jam Tray
- 4. Jam Inside

# **Solutions for Wireless Connection**

If you cannot connect your machine to the wireless network, see the following:

- *User's Guide*: *Print the WLAN Report*
- *Installation*: *Alternate wireless configuration method*

**B Appendix**

# **How to Enter Text on Your Machine**

When setting certain options, such as the Network Key, you must enter characters on the machine:

- Hold down or repeatedly press  $\triangle$  or  $\nabla$  to select a character from this list: 0123456789abcdefghijklmnopqrstuvwxyzABCDEFGHIJKLMNOPQRSTUVWXYZ(space)!"#\$  $%8'()$ \*+,-./:;<=>?@[]^\_
- Press **OK** when the character or symbol you want is displayed, and then enter the next character.
- Press **Back** to delete characters entered incorrectly.